Dott. Paolo Monella Laboratorio di Informatica Specialistica per Lettere Moderne 2° semestre, A.A. 2007-2008

# **Dispensa n. 1 (31 marzo 2008)**

Oggi:

- Com'è fatto e come funziona.
- "Perché memoria non ne sopravviva": aprire, salvare, navigare nel proprio computer.

### **Siti web del corso**

Mia pagina web sul sito di Lettere: http://www.lettere.unipa.it/?scheda\_doc=1868

Pagina web del laboratorio: http://www.unipa.it/paolo.monella/labinformatica/

Una guida più avanzata: http://www.unipa.it/paolo.monella

## **Com'è fatto e come funziona: alcuni termini fondamentali**

Sito consigliato per approfondire su questa terminologia e su tutte le basi teoriche fondamentali dell'Informatica Umanistica: http://www.griseldaonline.it/informatica/manuale\_parte1\_1.htm (un sito molto semplice, conciso e chiaro, con tutto l'essenziale).

- ➢ Hardware e software
- $\triangleright$  Informazione digitale (bit, binary digit)
- ➢ Modello di Von Neumann
- $\triangleright$  Parti del calcolatore
	- $\rightarrow$  Case
		- $\bullet$ Scheda madre (motherboard)
		- $\bullet$ **CPU**
		- Hard disk
		- Memoria RAM
	- $\rightarrow$  Porte (seriale, parallela, USB, PS/2, rete, video)
	- $\rightarrow$  Periferiche
		- $\bullet$ Tastiera
		- ٠ Mouse
		- ٠ Monitor
		- ٠ Stampante
- $\blacktriangle$ Scanner
- $\bullet$ Microfono, casse, videocamera etc.
- $\bullet$ Masterizzatore
- Modem
- $\rightarrow$  Supporti di memorizzazione
- ➢ Unità di misura della memoria
	- $\rightarrow$  KB Kilobyte = 1000 byte
	- $\rightarrow$  MB Megabyte = un milione di byte
	- $\rightarrow$  GB Gigabyte = un miliardo di byte
	- $\rightarrow$  TB Terabyte = 1000 miliardi di byte
		- Giusto per avere un'idea: un piccolo file di Word =  $50-150$  KB
- $\triangleright$  Tipi di supporto per salvare dati
	- $\rightarrow$  Hard disk
	- $\rightarrow$  Floppy
	- $\rightarrow$  CD o DVD
	- $\rightarrow$  Penna USB/chiave(tta) USB/pen drive/flash drive

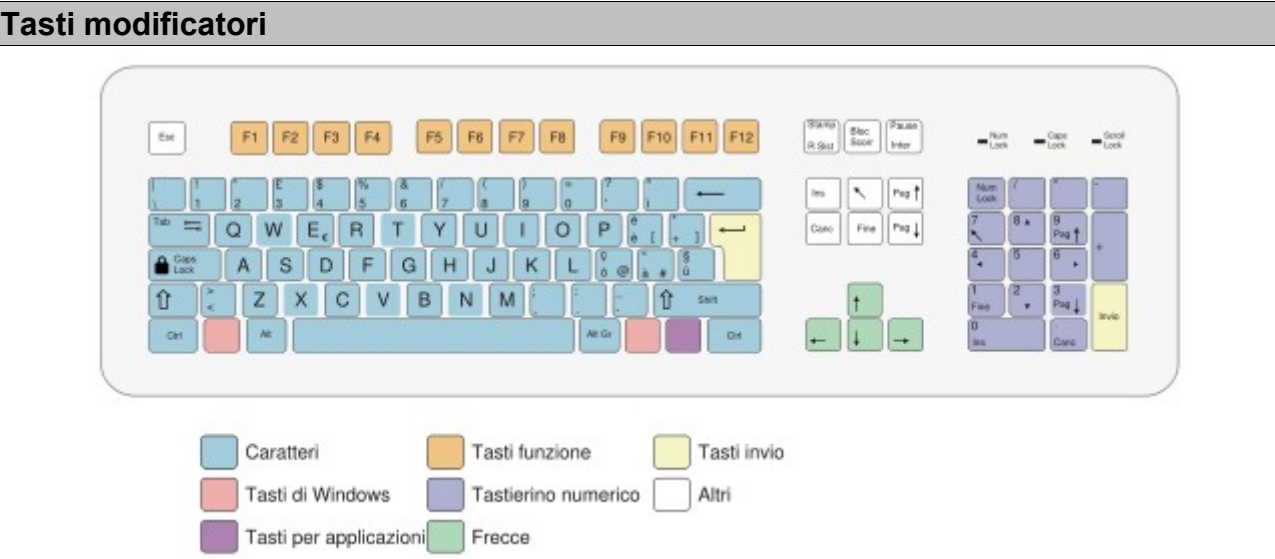

I *tasti modificatori* sono quei tasti speciali all'interno della tastiera che premiamo insieme ad altri tasti quando Per attivare le *scorciatoie da tastiera*, *o shortcuts*. Qui ci riferiremo ad essi con le le seguenti abbreviazioni:

- $\bullet$  *ctrl* = control (di solito in basso a sinistra)
- $\bullet$  *alt* = alt (il tasto alt che si trova a sinistra della barra spaziatrice)
- *alt gr* = alt grafico (ovvero il tasto alt che si trova a destra della barra spaziatrice)

● *maiusc* = maiuscolo. Uno due tasti, uno a destra e uno a sinistra nella tastiera, spesso contrassegnati con una larga freccia rivolta verso l'alto. Nelle tastiere inglesi è chiamato *shift*. Da non confondere con il tasto *caps lock*, che si trova tutto solo sulla sinistra ed è subito sopra di esso (ha spesso l'icona di un lucchetto). Quando si preme *caps lock*, normalmente si accende un *led* (piccolo segnale luminoso) in qualche punto della tastiera. Le scorciatoie da tastiera che funzionano con *maiusc* (=*maiuscolo/shift*) non funzionano con *caps lock*.

#### **Selezioni multiple**

Un breve memorandum per quanto abbiamo detto riguardo alle selezioni di più files all'interno di una cartella:

- *maiusc***-clic**: cliccate sul secondo file all'interno di una lista (possibilmente in modalità visualizzazione elenco); poi cliccate sul quinto file all'interno della stessa lista *tenendo premuto maiusc*. Come per magia, si selezioneranno tutti i files dal secondo al quinto incluso. La combinazione *maiusc*-clic serve a selezionare *tutti i files* in un intervallo.
- *ctrl***-clic**: cliccate sul secondo file all'interno di una lista; poi cliccate sul quinto file all'interno della stessa lista *tenendo premuto ctrl*, e poi, sempre tenendo premuto *ctrl*, cliccate sul settimo file. Si selezioneranno solo il secondo, il quinto e il settimo. La combinazione *ctrl*-clic serve a selezionare i files '*a saltare*'.
- *ctrl-maiusc***-clic**: cliccate sul secondo file di una lista, poi, tenendo premuto *ctrl*, sul quinto file. Si selezioneranno il primo e il quinto. Quindi, tenendo premuti contemporaneamente sia *maiusc* sia *ctrl*, premete sul settimo: il risultato sarà che saranno selezionati il primo, e tutti quelli compresi tra il quinto e il settimo (inclusi). Con quest'ultimo clic, abbiamo aggiunto (grazie a *ctrl*) i files *compresi* tra il quinto e il settimo (grazie a *maiusc*).

#### **Menu cartelle**

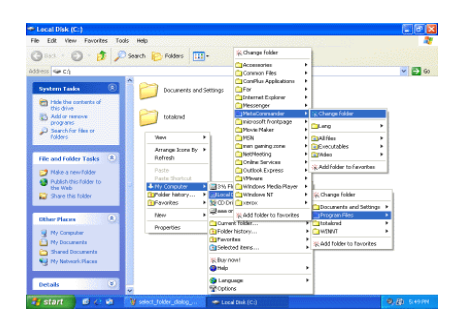

L'interfaccia grafica di Windows XP è basata su un programma (Explorer), che apre e gestisce le cartelle. Quando apriamo una cartella, la finestra di Explorer che abbiamo aperto (come quasi tutte le finestre di programmi che possiamo aprire in Windows) ha dei menu in alto (*File, Modifica, Visualizza etc.*), che contengono varie voci (vd. figura qui a sinistra).

A lezione abbiamo scorso tutti i menu delle cartelle in Windows XP, scorrendo tutte le opzioni contenute in essi. Qui voglio ricordare solo la abbastanza esoterica funzione *Opzioni cartella*,

dentro il menu *Strumenti*. Nella finestra *opzioni cartella*, scheda *Tipi di file*, possiamo dire al computer con quali programmi gestire quali tipi di files: ad esempio, possiamo cercare di fargli capire che, quando facciamo doppio clic su un file con *estensione* ".doc", vogliamo che lui lo apra con il programma "Microsoft Word".

#### **Menu contestuali**

I *menu contestuali* (vd. figura qui a destra) sono quelli che si aprono facendo clic col tasto destro del mouse. Se abbiamo davanti una finestra di Explorer (cioè una cartella), possiamo fare clic col tasto destro:

1. quando il puntatore (la freccetta bianca che muoviamo col mouse sullo schermo) è su un file (quindi diciamo "cliccare col tasto destro su un file", oppure: "vai sul file; tasto destro...");

2. oppure quando il puntatore è su una zona bianca della cartella.

Nel primo caso, comparirà un menu contestuale che ci chiederà cosa vogliamo fare con quel file (copia, taglia, incolla, etc. *quel file*); nel secondo caso, comparirà un altro menu contestuale, che ci offrirà una diversa serie di operazioni tra cui scegliere.

I menu contestuali all'interno delle cartelle di Microsoft Word comprendono alcune delle opzioni incluse nei menu che troviamo nella parte superiore delle cartelle stesse.

Cliccando col tasto destro del mouse su un qualunque oggetto, in Explorer (ovvero navigando tra files e cartelle dentro il nostro computer), oppure mentre usiamo un qualunque programma (ad esempio un browser (programma per navigare su internet) o Microsoft Word, si aprirà (quasi) sempre un qualche menu contestuale.

## **Scorciatoie da tastiera (shortcuts)**

Ecco alcune comuni scorciatoie da tastiera. Esse sono valide sui files selezionati all'interno di una cartella, ma sono molto diffuse per oggetti diversi all'interno di programmi specifici: testo, immagini o oggetti all'interno di Microsoft Word; numeri, testo e dati all'intero di Microsoft Excel, ma anche solo testo all'interno di browser (programmi per navigare su Internet) come Microsoft Internet Explorer o Firefox Mozilla.

- *Ctr***-c: copia.** Cioé prende ciò che abbiamo selezionato in precedenza, e lo memorizza (ovvero lo tiene temporaneamente in memoria, o, come si dice, negli "appunti", in attesa di "incollarlo", ovvero metterlo, da qualche altra parte);
- *Ctrl***-x: taglia.** Qual è la differenza tra *ctrl*-c e *ctrl*-x? Ctrl-c non toglie l'oggetto selezionato dalla sua posizione originaria, ma ne crea una copia e la memorizza; al contrario *ctrl*-x, quando abbiamo incollato l'oggetto altrove, lo toglie dalla sua posizione d'origine;
- *Ctrl***-v: incolla.** Quando un oggetto è stato copiato o tagliato, e dunque è in memoria, lo "incolla", ovvero posiziona, nella destinazione selezionata (se si tratta di un file, lo incolla nella cartella della finestra attiva, ovvero nella cartella su cui stiamo lavorando; se si tratta di una porzione di testo in MS Word, lo incolla dove si trova ora il cursore).

Già che ci siamo, un'altra scorciatoia fondamentale, dello stesso tipo delle sopracitate (bello, "sopracitate"!), ma che useremo all'interno dei programmi (Microsoft Word etc.), sarà:

● *Ctrl***-z: annulla.** Annulla l'ultima azione. Ad esempio: siamo in Microsoft Word, abbiamo appena fatto un passo falso, e inspiegabilmente tutto il testo della mia tesi (su cui ho lavorato negli ultimi cinque mesi della mia vita) è sparito, oppure è diventato tutto viola, etc. etc.. Che fare? Premere *ctrl-*z: qualunque sia stata l'ultima azione svolta dal computer, la annullerà, e il mio testo riapparirà su schermo così com'era prima.

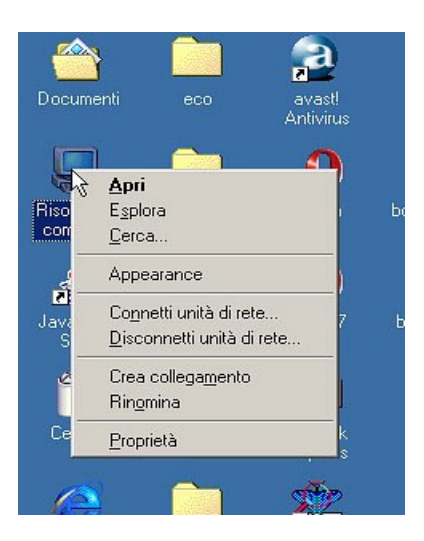